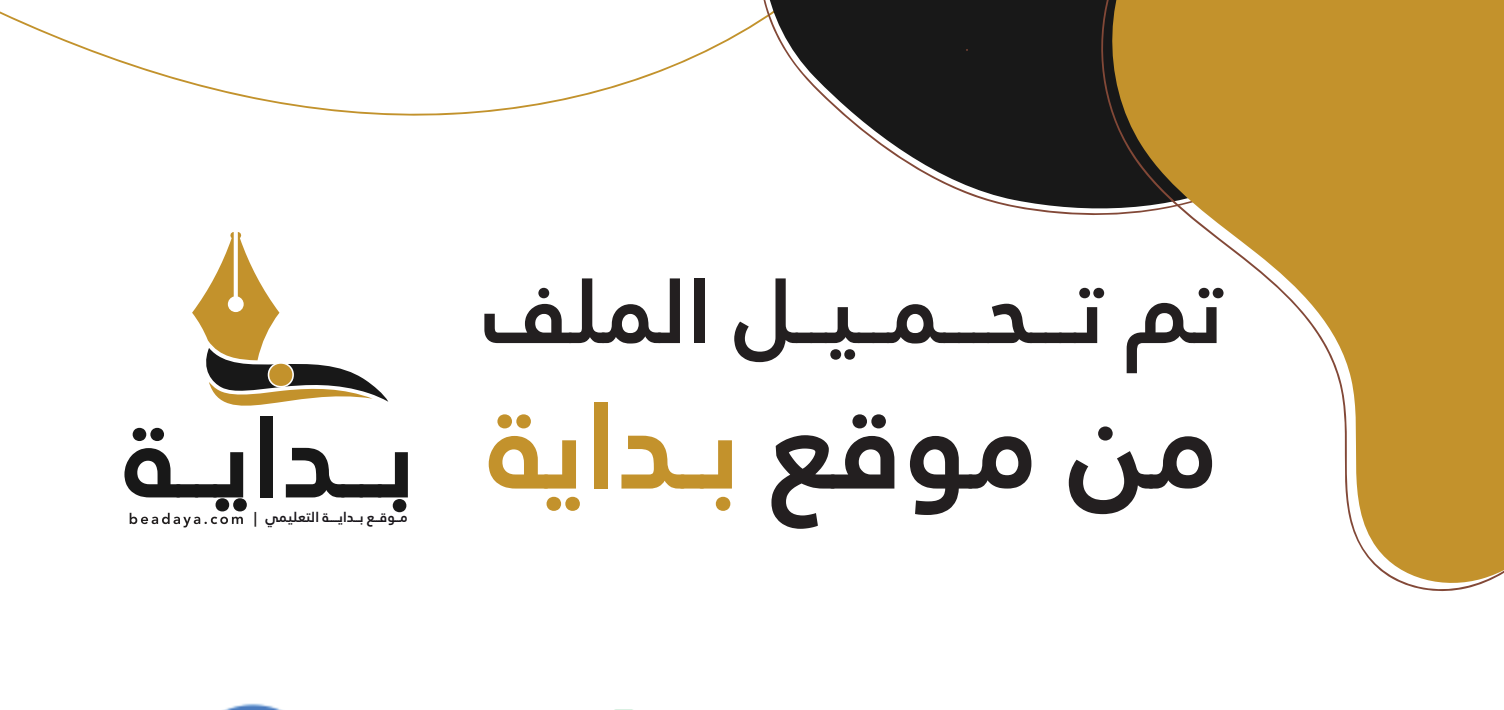

للمزيد اكتب Google

© بداية التعليمي

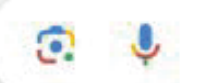

موقع بداية التعليمي كل ما يحتاجه **الطالب والمعلم**  من ملفات تعليمية، حلول الكتب، توزيع المنهج، بوربوينت، اختبارات، ملخصات، اختبارات إلكترونية، أوراق عمل، والكثير...

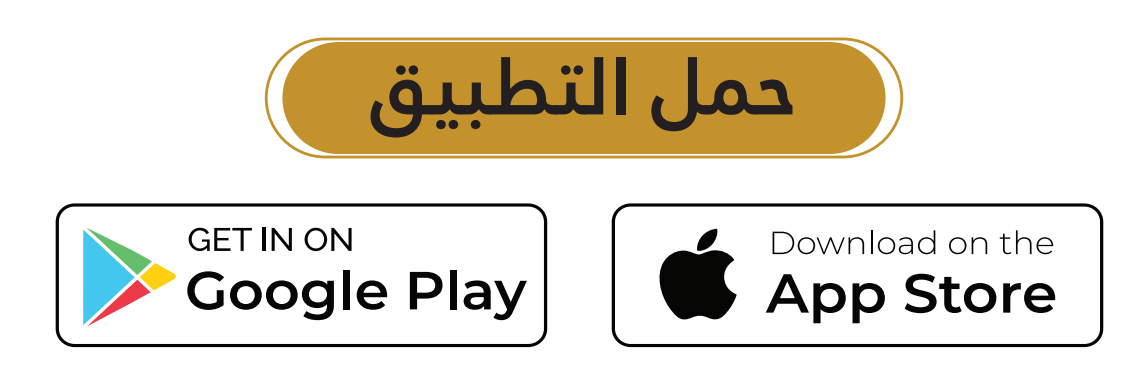

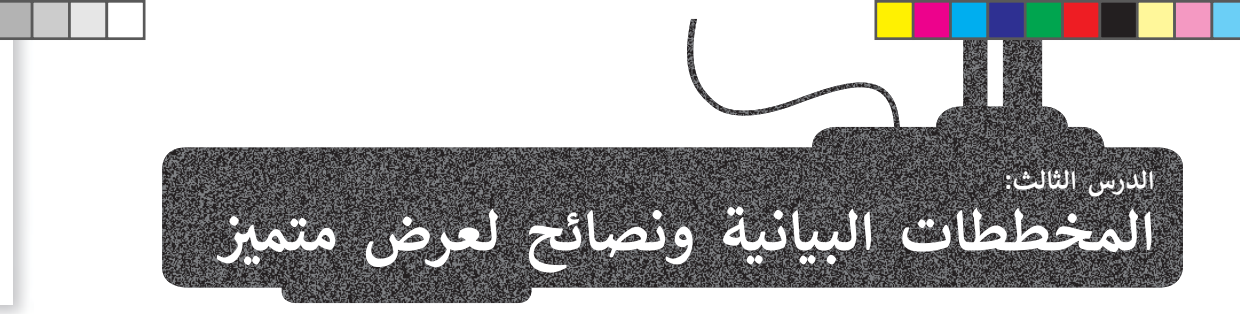

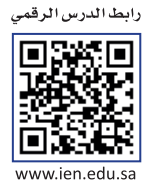

هل تتذكر كيفية استخدام رسم **SmartArt** في مايكروسوفت وورد والمخططات المستخدمة في مايكروسوفت إكسل؟ تفيد هذه األدوات في برنامج مايكروسوفت باوربوينت في جمع العديد من العناصر في عرض تقديمي واحد.

ًفي هذا الدرس، ستثري خطة عملك عن طريق إدراج قائمة مربعة لعملاء الأعمال المحتملين. بعد ذلك، ستضيف مخططًا بالبيانات إلى الشرائح الخاصة بك، وأخيرًا ستتعلم بعض النصائح لجعل عرضك التقديمي أكثر جاذبية للمشاهد أو للجمهور.

# **رسم SmartArt**

## **إلدراج رسم SmartArt:**

> اضغط على الشريحة التي تريد إضافة رسم SmartArt إليها. **<sup>1</sup>**

- > من عالمة التبويب **إدراج** (Insert )ومن مجموعة **رسومات توضيحية** (Illustrations)، اضغط على **SmartArt**. **<sup>2</sup>**
- > من نافذة **اختيار رسم SmartArt**( Graphic SmartArt a Choose )اضغط على فئة **قائمة** (List )**3** اختر **قائمة م��عات عمودية** (List Box Vertical )**4** ثم اضغط على **موافق** (OK). **<sup>5</sup>**

> سيتم إدراج رسم **SmartArt** في الشريحة الخاصة بك. **<sup>6</sup>**

**<sup>7</sup>** . ً > اضغط على كل مربـع، واكتب فئات القائمة المحتملة كالطلبة والمعلمين وطاقم الإدارة مثلًا

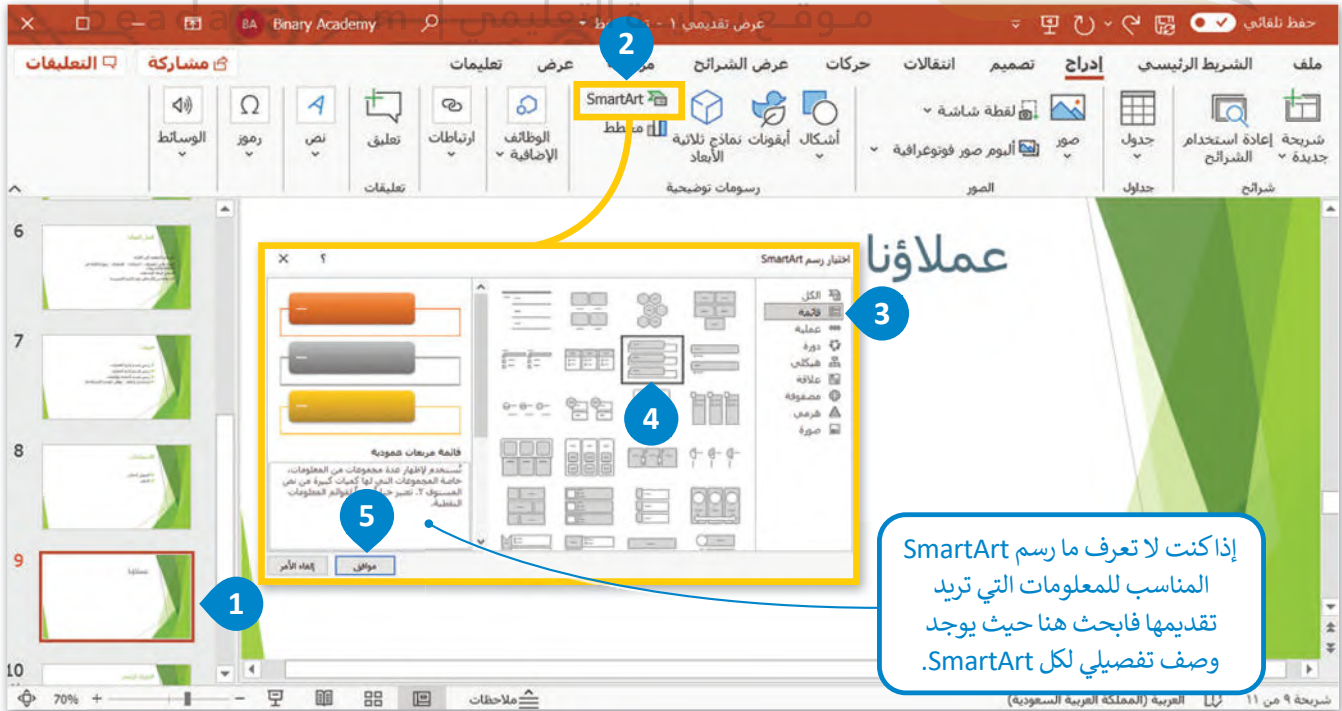

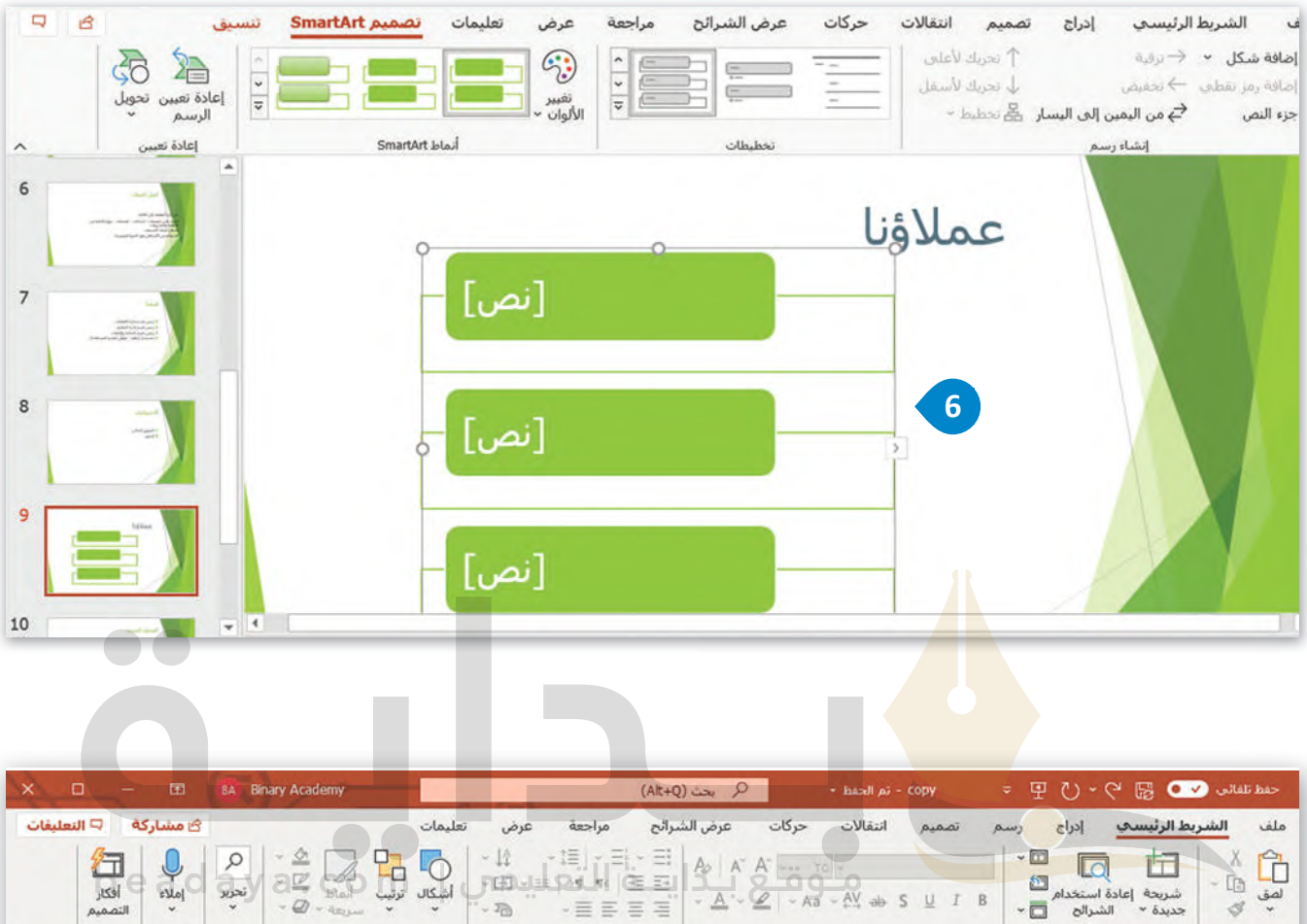

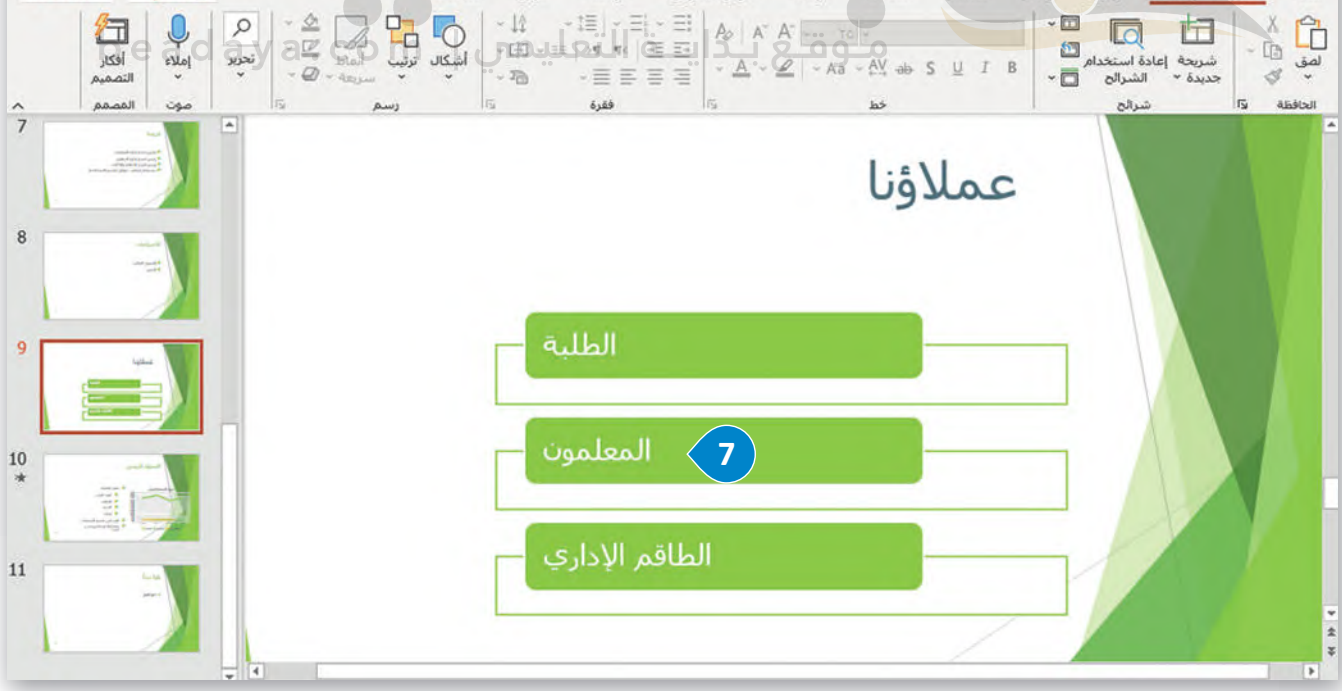

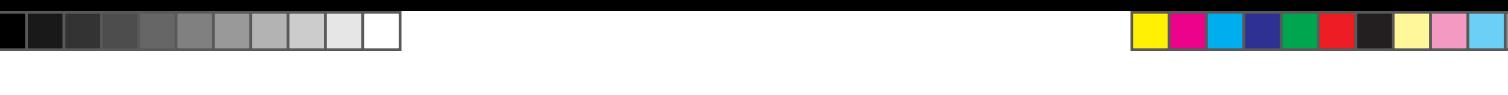

# **تح�ير رسم SmartArt**

ً [ا لذوقك الشخصي، ولتحقيق ذلك يمكنك استخدام عالمتي تبويب](https://beadaya.com/) **تصميم** ً ومالئم يمكنك تنسيق رسم SmartArt لكي يبدو جمياًل **SmartArt**) Design SmartArt )و **تنسيق** (Format )أسفل شريط أدوات SmartArt.

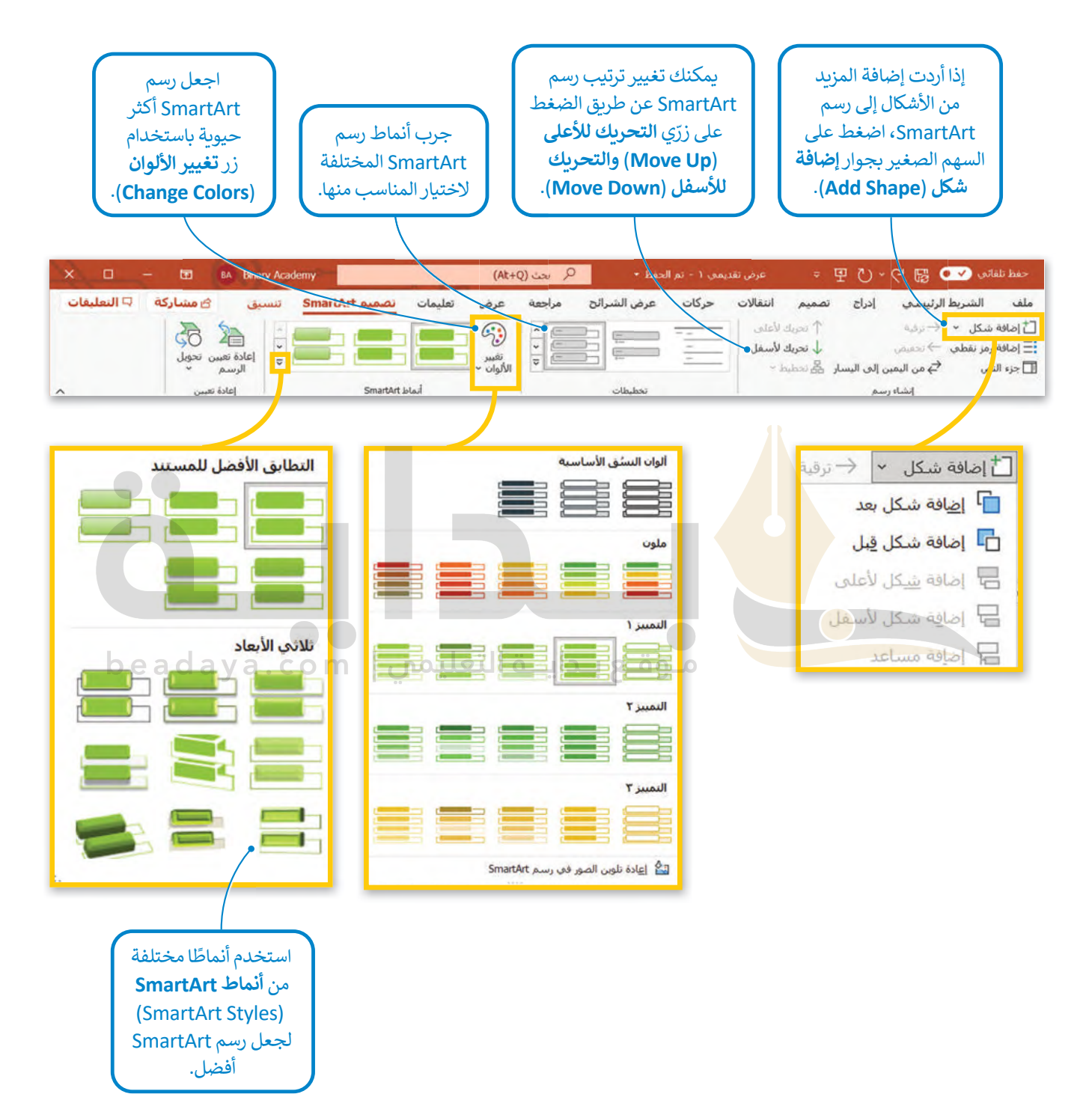

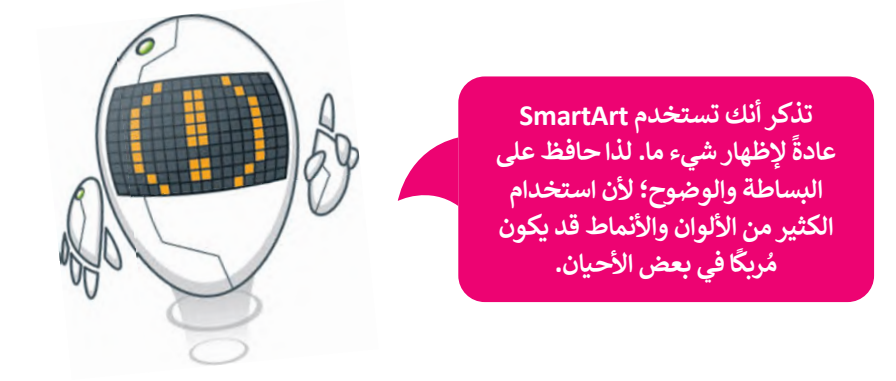

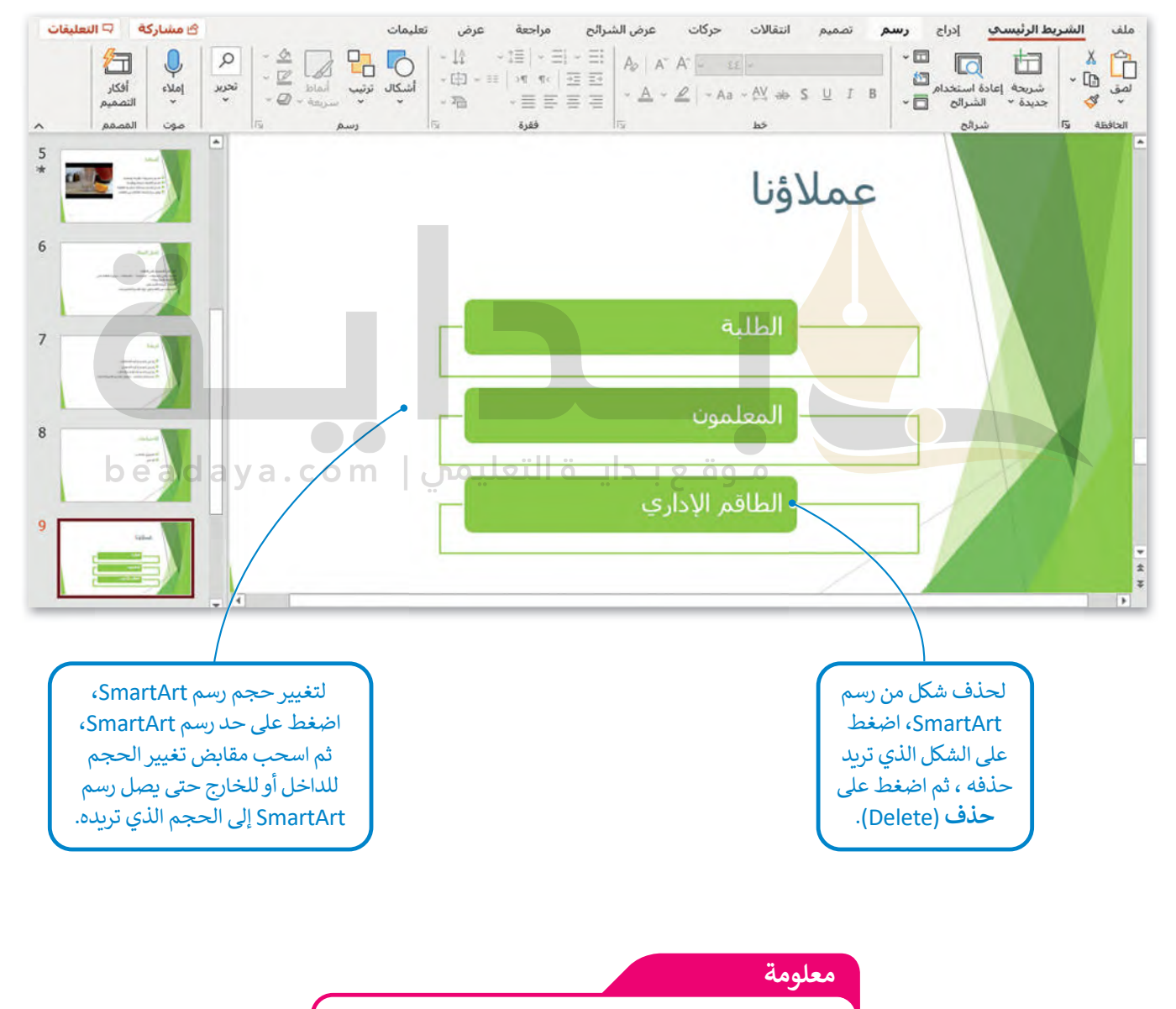

يمكنك العثور على الكثير من الخيارات المضمنة في عالمات [التبويب والمجموعات بضغط زر الفأرة األيمن على أحد العناصر.](https://beadaya.com/)

#### **المخططات البيانية**

يمكنك استخدام المخططات البيانية باإلضافة إلى رسم SmartArt. تذكر أن المخطط البياني هو تمثيل رسومي لمجموعة من األرقام، يمكنك استحدام المحصصات البيانية بالإصبانيا في رسم Ennar An t.<br>فمثلًا يمكنك تحويل بيانات جدول رقمي إلى مخطط بياني مصور، مما يسهل عملية قراءتها.

# **إلضافة مخطط بياني:**

- > من عالمة التبويب **إدراج** (Insert )ومن مجموعة **رسومات توضيحية** (Illustrations)، اضغط على **مخطط** (Chart). **<sup>1</sup>**
- > من نافذة **إدراج مخطط** (Chart Insert )اختر مخطط مناسب، مثل: **خطي** (Line)، **2** ثم اضغط على **موافق** (OK). **<sup>3</sup>**
	- ا. **<sup>4</sup>** ً > سيتم فتح ورقة عمل **Excel** بجدول محدد سابق
		- ً> غيّرها وفقًا للمعلومات التي تريد تضمينها. <mark>5</mark>
- > عند إغالق نافذة جدول البيانات سيبقى المخطط البياني ظاهرً ا على الشريحة. **<sup>6</sup>**

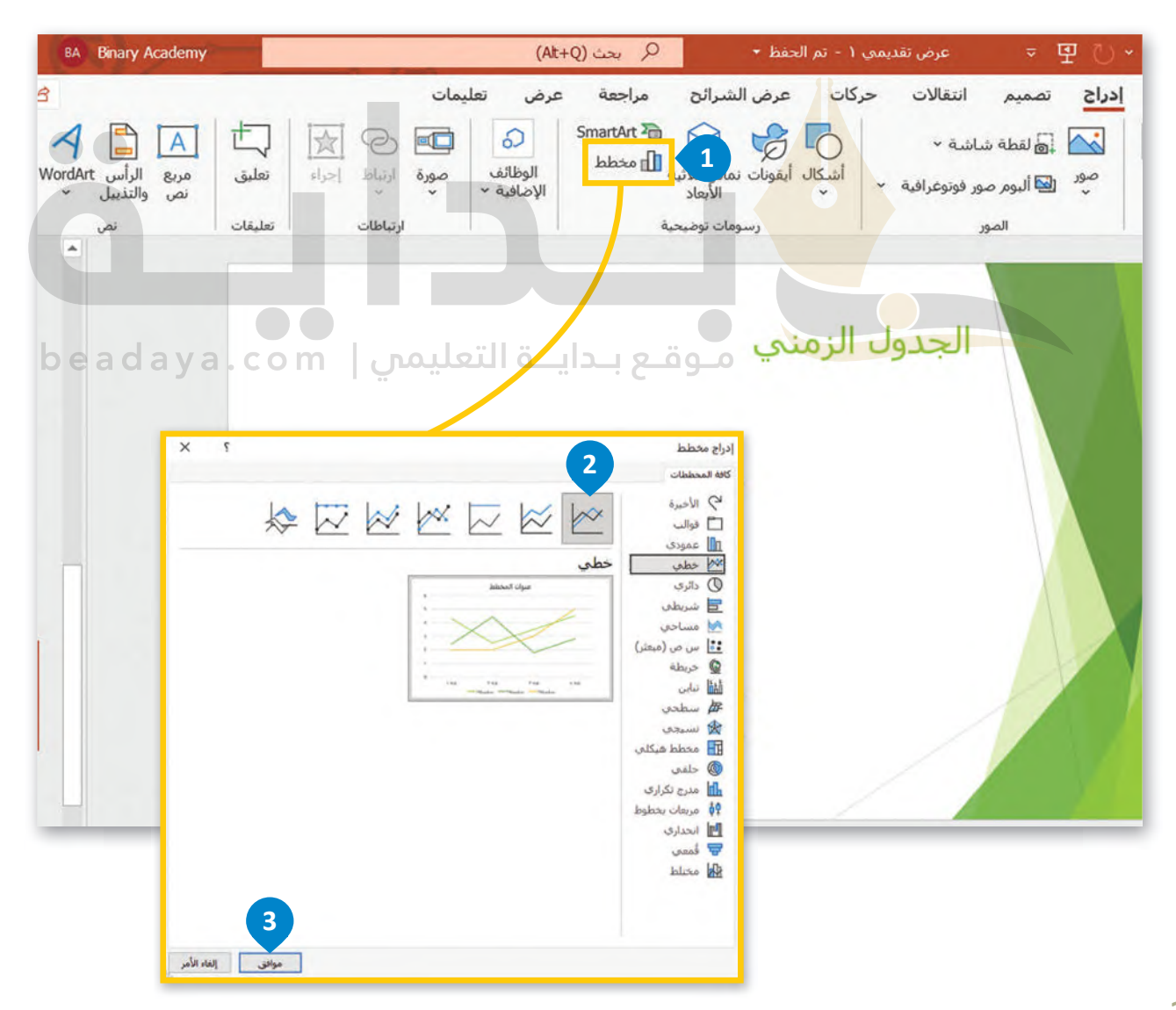

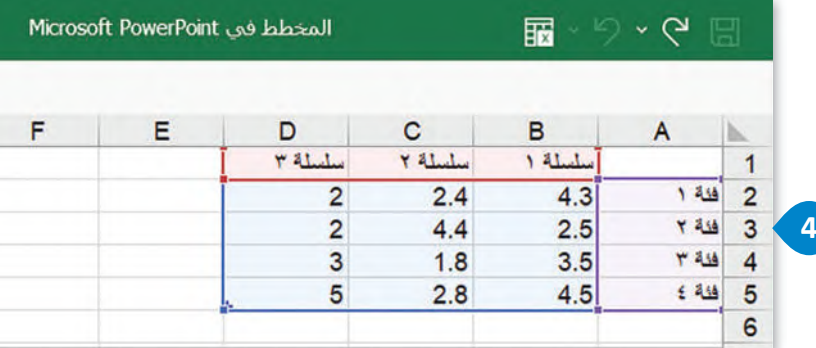

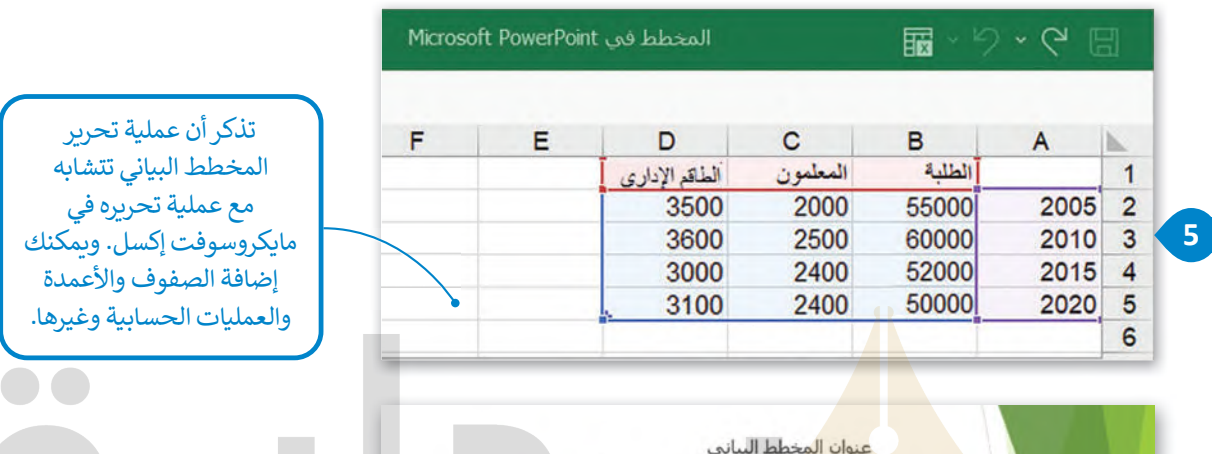

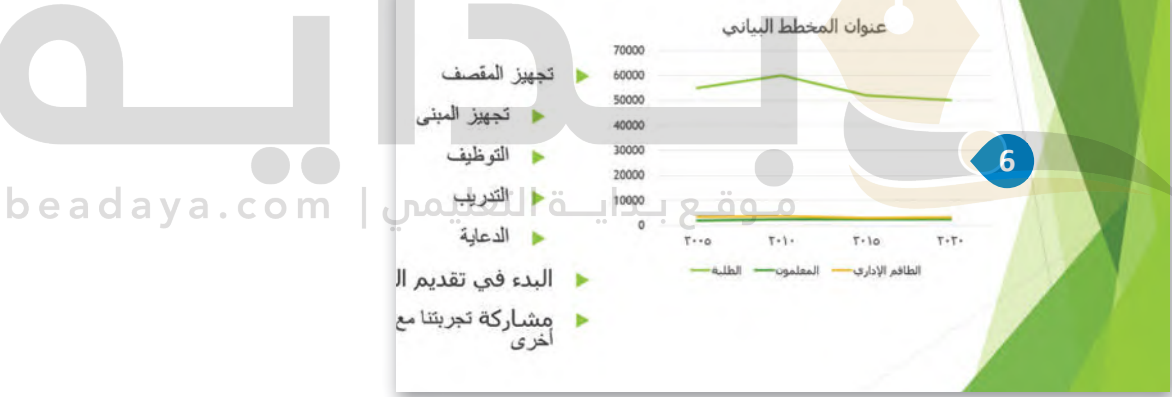

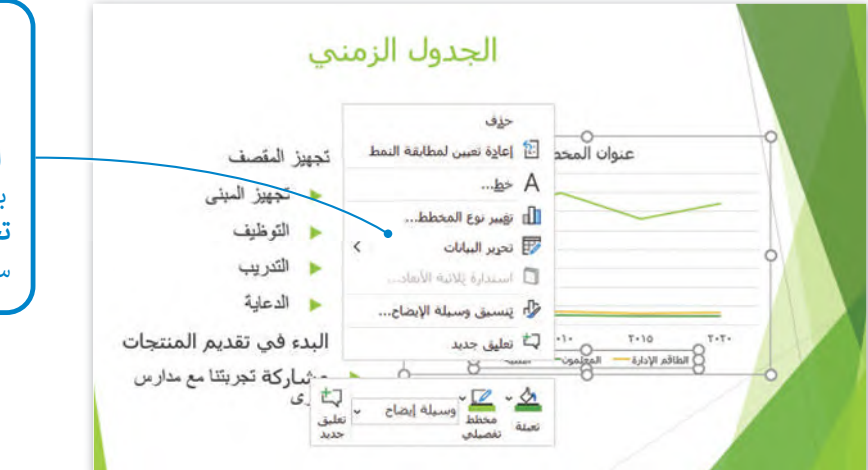

إذا أردت تعديل جدول البيانات مرة أخرى لتعديل معلومات أو إضافة بعض المعلومات الجديدة، اضغط بزر الفأرة الأيمن واضغط على . **تح�ير البيانات** (**Data Edit**) [ستظهر ورقة العمل مرة أخرى.](https://beadaya.com/) .<br>إذا ضغطت ضغطًا مزدوجًا على عنصر داخل المخطط البياني ستظهر نافذة التنسيق الخاصة بالعنصر المحدد. لتشاهد مثالًا على ذلك. ًً

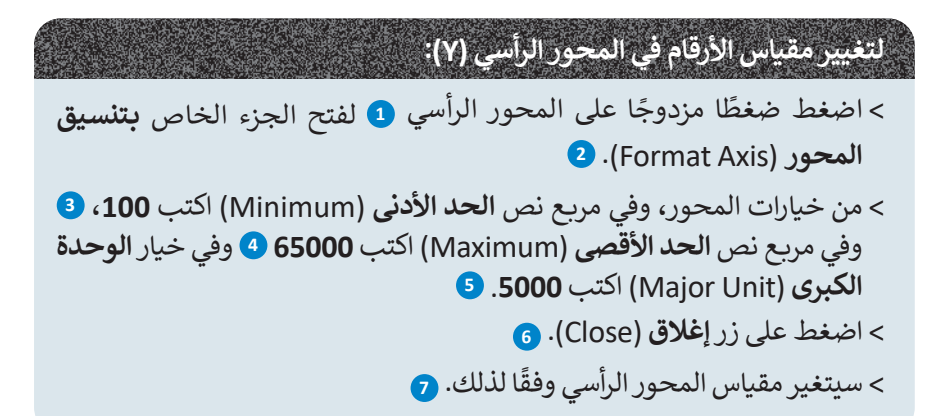

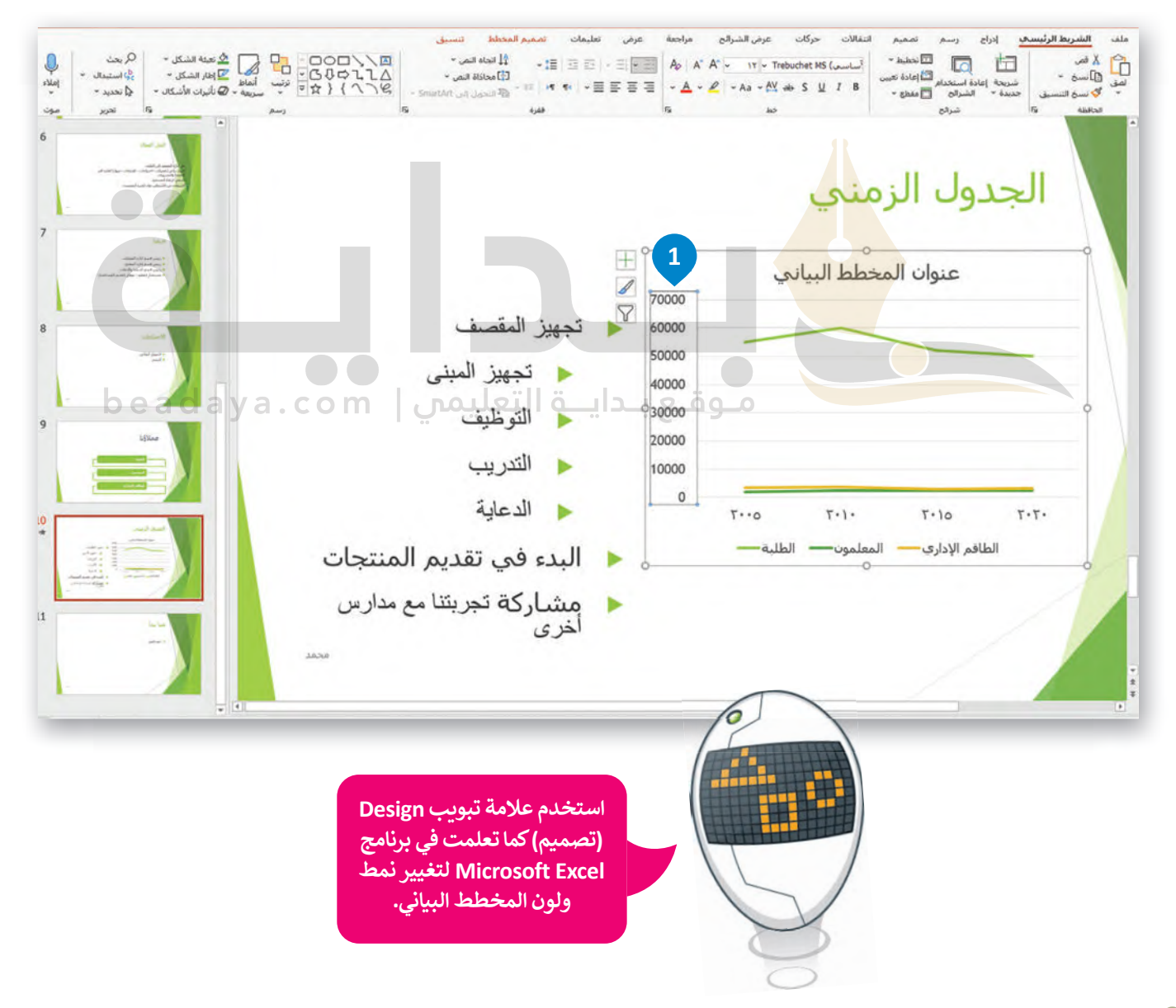

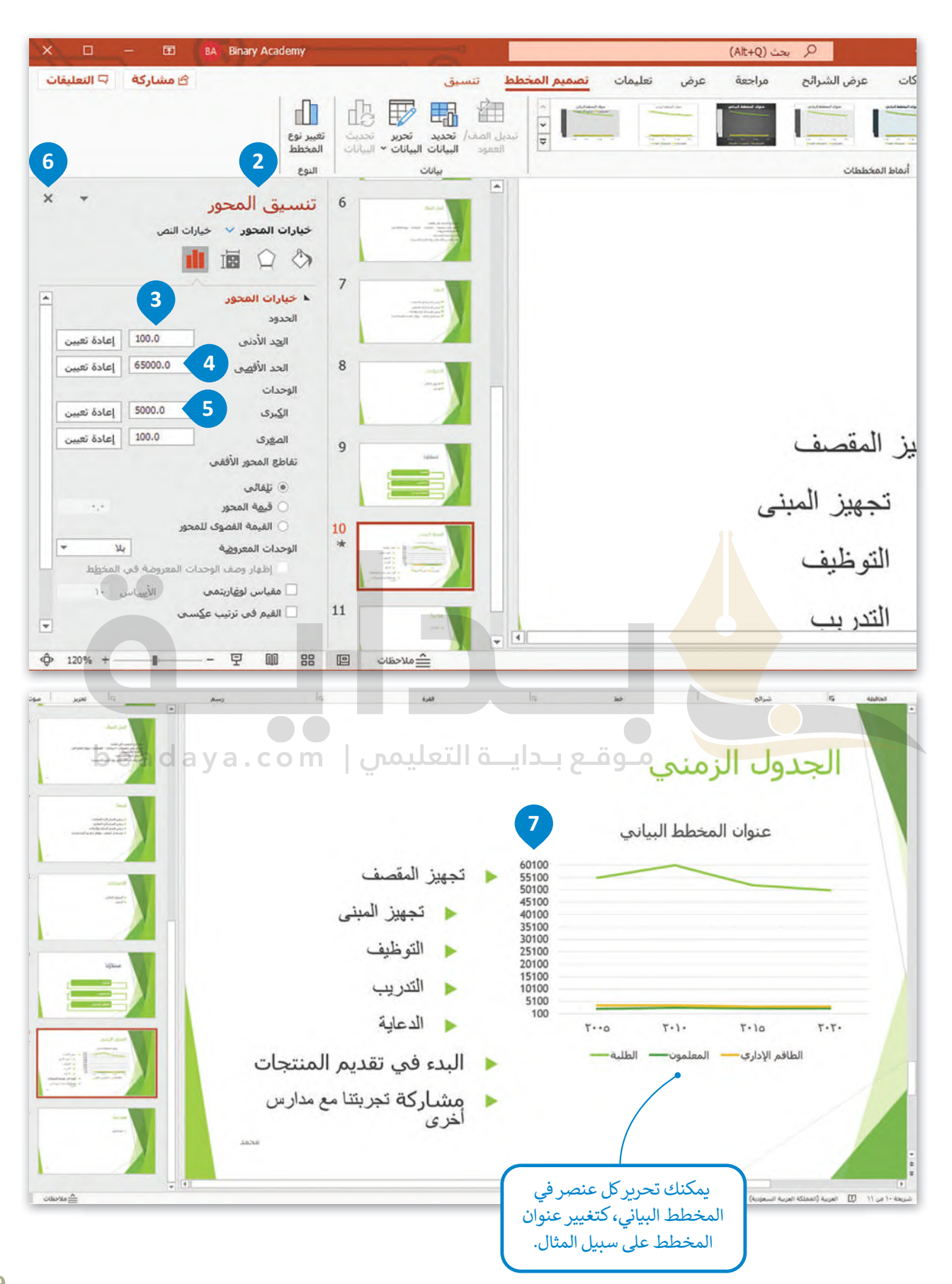

[لقد تعلمت كل ما يلزم إلنشاء عرض تقديمي جيد، من إدراج للصور والفيديو واستخدام االنتقاالت وغيرها، ولكن ال تزال هناك العديد](https://beadaya.com/)  من الأمور التي يمكنها تحسين العرض التقديمي وجعله مثاليًا. تذكر أهمية معرفة كيفية استخدام المعلومات ومدى أهمية عرضها بشكل مناسب. إليك هنا بعض التلميحات والنصائح لتعزيز جودة العرض التقديمي:

# **حدد وقت العرض**

إذا أردت تقديم موضوع معين في عرضٍ تقديمي، عليك أن تحرص على تحديد مدة العرض التقديمي، فالعرض الطويل يُشعِر الجمهور بالملل، أما العرض القصير فقد ۔<br>و ًيعطي انطباعًا لدى الجمهور بنقص المعرفة أو عدم الدراية الكافية بالموضوع. من الجيد أن تكون مدة العرض التقديمي بين 15 – 20 دقيقة.

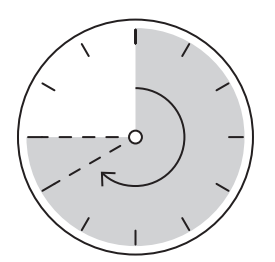

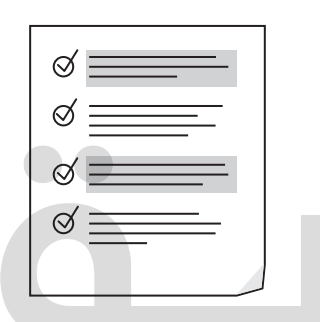

#### **ِّد هدفك بدقة حد**

ًادرس موضوعك جيدًا و<mark>حدد 5-</mark> 6 مفاهيم رئيسة تريد إيصالها لجمهورك قبل أن تبدأ في إنشاء العرض التقديمي.

# مـوقـع بـدايــة التعليمس | saya.com

## **اعرف جمهورك**

ضع في اعتبارك الجمهور وخلفياتهم ، فهذا سيساعدك على تحديد المحتوى وطريقة التوصيل. يجب أن يكون هدفك هو إثارة إعجاب جمهورك بعمق معرفتك بالموضوع متوصين. يجب ان يحون ممحت متو إدرة إحجاب<br>بدلًا من إبهارهم بعرض معلومات ليس لها صلة.

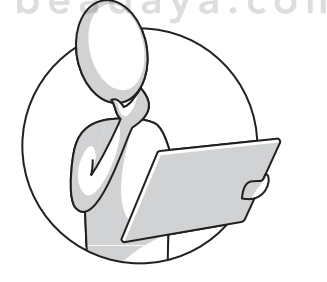

# **حافظ على العرض التقديمي بصورة حيوية وممتعة**

ُكن إيجابيًا ومتحمسًا أثناء تقديم عرضك قدر الإمكان، فالجمهور يتذكر المُقدم المتحمس أكثر من غيره بغض النظر عن جودة العرض.

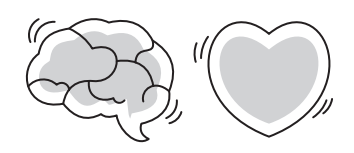

#### **تحقق من مكان العرض**

ر \_\_\_<br>إن تقديم العرض في الفصل الدراسي يعني جمهورًا أقل، ولكنه يعني أيضًا تفاعلًا ًأفضل. أما القاعة الكبيرة فتعني وجود جمهور أكثر، ولذلك فقد تحتاج إلى وجود معدات إضافية كالميكروفون ومكبرات الصوت لكي يتمكن الجميع من سماعك.

تحقق من المعدات قبل البدء بالعرض، واستعن بزمالئك للتحقق من تمكن [األشخاص في الجزء الخلفي للقاعة من سماعك. حدد مكان جهاز العرض ومكان](https://beadaya.com/)  ًوقوفك بحيث يكون الجميع قادرًا على رؤيتك وسماعك.

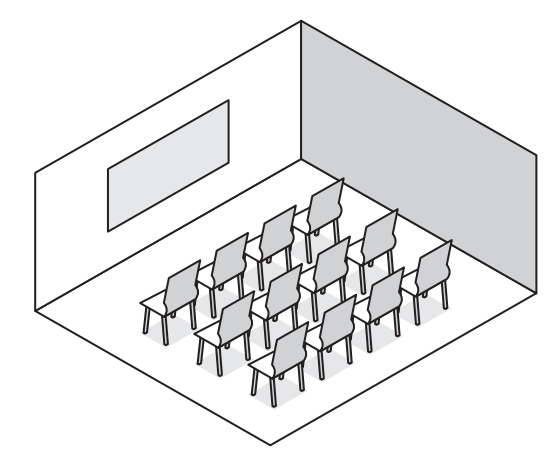

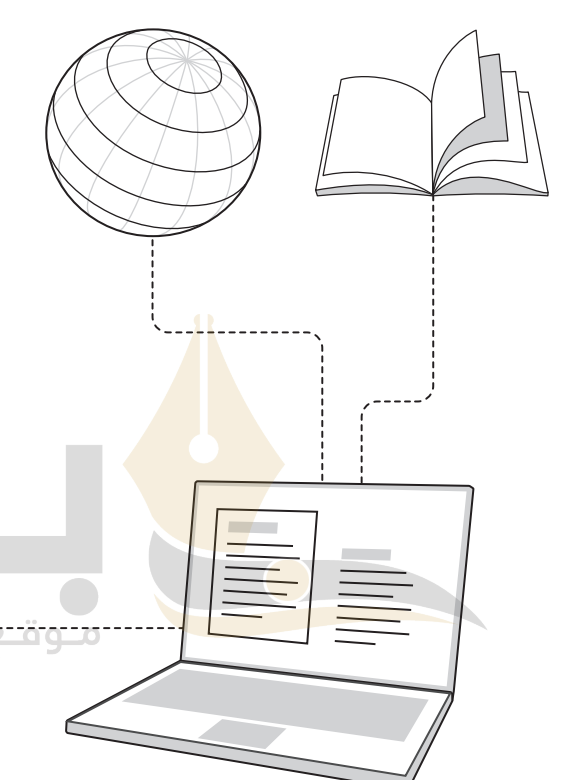

#### **تحضير العرض التقديمي**

ًادرس موضوعك جيدًا وابحث عن المعلومات في المصادر المختلفة كالكتب ًوالإنترنت وتحقق من المعلومات التي تعثر عليها ولا تعتمد مصدرًا واحدًا ًللمعلومات. نظم موضوعك في 3 أو 4 نقاط فرعية، وتجنب المبالغة في تحليل الموضوع واستخدام الكثير من النصوص، وال تجعل شرائح العرض تزدحم بالنصوص والصور، حيث يمكن أن يقتصر محتوى الشريحة على بضعة أسطر وصورة أو صورتين.

> حاول تلخيص نقاطك الرئيسة في جملة واحدة في نهاية العرض التقديمي. واعرض المعلومات المفيدة فقط، وتأكد من أن جمهورك سيفهم المحتوى الرئيس لموضوعك. وأخيرً ا تأكد من أن عرضك التقديمي ينتهي بطريقة إيجابية.

# **ًا مناسبة استخدم ألوان**

تجنب استخدام الألوان الفاقعة في عرضك التقديمي، على سبيل المثال: يعتبر اللون األزرق الفاتح أكثر سهولة للقراءة من اللون . سمان. يتنبر اللون الرزري الفاتح التر سهوت لتقراءه من اللون<br>الأصفر الفاقع. استخدم درجات اللون الواحد بدلًا من عدة ألوان. ًإذا استخدمت اللون الأخضر للنصوص مثلًا، فاستخدم درجات ذلك اللون. يمكنك تخيل مدى عدم ملائمة استخدام الألوان ًالأحمر والأزرق والأخضر والبنفسجي معًا في شريحة واحدة.

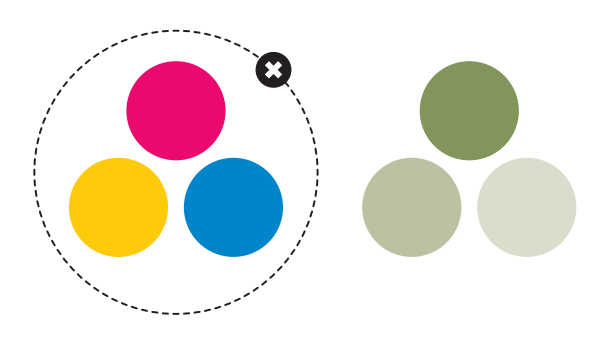

## **استخدام التأثيرات االنتقالية والحركية**

تسهم التأثيرات االنتقالية والحركية في الحفاظ على تركيز جمهورك ًعلى الشاشة، لذلك من الجيد رؤية الموضوعات تظهر واحدًا بعد ًالآخر وليس كلها معًا، ولكن دون المبالغة في استخدام هذه التأثيرات ألن كثرتها ستؤدي إلى تشتت الجمهور وربما إثارة اهتمامه بها أكثر من محتوى العرض التقديمي ذاته.

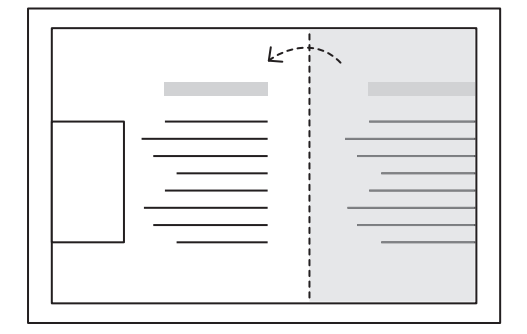

 $m$ 

لع بلدايلة التعليمي |

## **التدرب على إلقاء العرض التقديمي**

عليك أن تتدرب على العرض التقديمي بصورة جيدة بعد االنتهاء من إعداده. حاول تقديم موضوعك سواء بالاستعانة بالملاحظات أو دونها، وبـهذه الطريقة إذا فقدت نقطة ما أثناء العرض التقديمي يمكنك العثور عليها بسهولة مرة أخرى. تدرب على التحدث بصوت واضح ومرتفع وبنبرات متنوعة.

֘֒֜ تدرّب على العرض التقديمي أما<mark>م أ</mark>صدقائك، فهكذا تعزز ثقتك بنفسك. واطلب آرائهم حول طر<mark>يقة</mark> تقديمك وأدائك ولا تخش النقد فهو �ساعدك على التحسن.

#### **ا ً لنطبق مع**

# **تدريب 1**

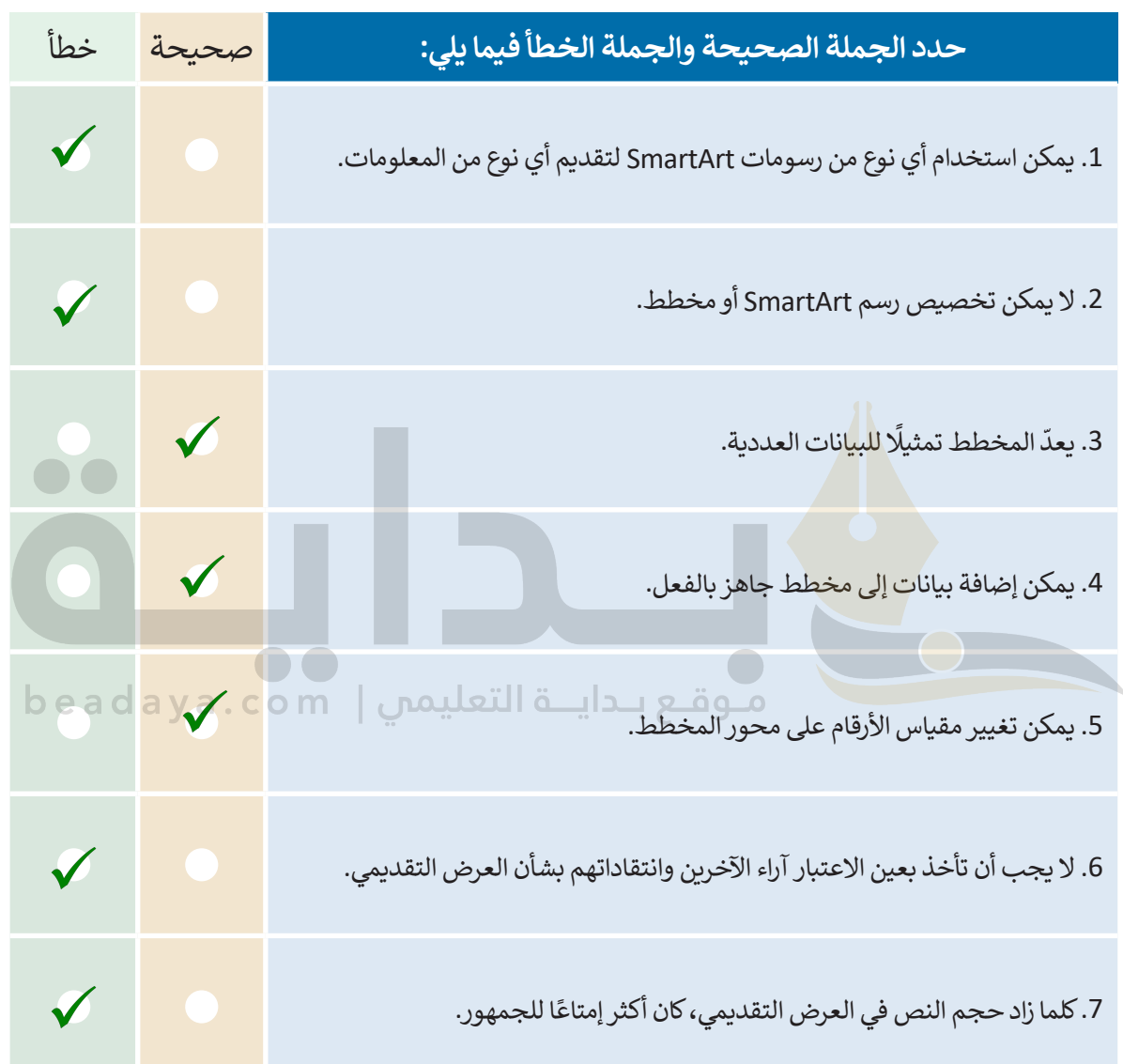

**تدريب 2**

لتفترض أنك مسؤول عن ال**حاسب، لوحات المفاتيح؛ الطابعات، الشاشات، ثم يتعين عليهم**<br>التفترض أنك مسؤول عن المسمول المقات **تقديمي إلظهار نتائج المبيعات خال العام السابق، ولديك الجدول التالي: تنسیق رسم SMARTART عن طریق تغییر نمطھ ولونھ فأرة طابعة لوحة مفاتيح شاشة [أخبرھم أنھ یمكنھ إضافة تأثیر حركي كما تعلموا سابقاً في الدرس](https://beadaya.com/) یمثل رسم SMARTART PYRAMID الذى یجب على الطلبة إدراجھ فى عرضھم التقدیمي، الترتیب الذي تم بیع منتجات الشركة بھ؛ یجب أن یمیز الطلبة المنتج الذي حقق أكبر قدر من المبیعات من خلال ملاحظة الجدول, الترتیب الصحیح ھو: فأرة** 

\_\_\_\_\_

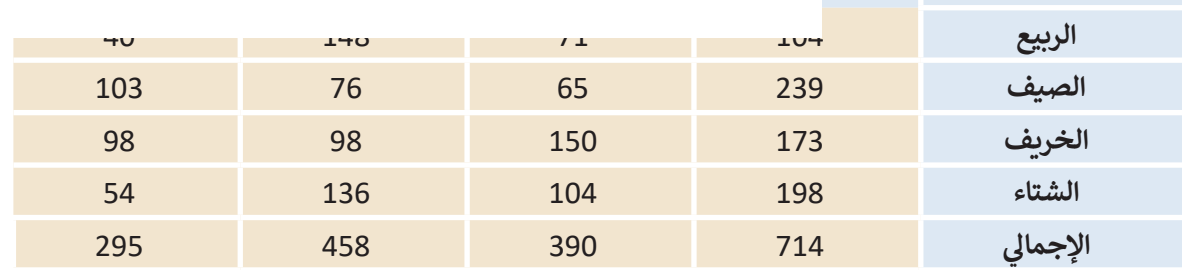

- **ًأنشئ عرضًا تقديميًّا جديدًا باستخدام برنامج مايكروسوفت باوربوينت من أجل تقديم عنصرين ًًّوهما: مخطط بياني بالمبيعات خال العام السابق ورسم بياني بالأصناف التي تم بيعها. اقرأ اإلرشادات التالية ثم أنشئ هذا العرض التقديمي حتى يتمكن معلمك من استخاص النتائج وعمل مراجعة دورية.**
- **في الشريحة الأولى، ا�تب اسم الشركة، ونسق الخط (نوعه وحجمه ولونه(، وأضف تأثير الحركة الذي ت�يده.**
- **في الشريحة الثانية أضف رسم SmartArt المناسب من أجل عرض إجمالي مبيعات كل صنف. ل�س من الضروري تقديم مجمل مبيعات كل عنصر، فالهدف هو إظهار الصنف الأ�ثر ا. ً والأقل مبيع**
	- **ضع عامة أمام الرسم البياني الذي ستختاره لتقديم المعلومات الموجودة أعاه.**

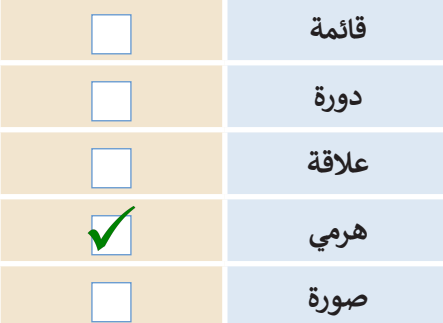

**ساعد الطلبة على فھم أنھ عند استخدام نوع رسم smartart غیر مناسب، فإن تمثیل المعلومات یكون خطأ ولن یتمكن الجمھور من الوصول إلى نتیجة صحیحة حول تحلیل المعلومات المقدمة**

- **أنشئ رسم SmartArt وا�تب أسماء الأصناف (الفأرة، والطابعة، ولوحة المفاتيح ، والشاشة( بالترت�ب الصحيح. ثم خصِّ صه باستخدام عامة التبويب تصميم ضمن شريط أدوات :SmartArt**
	- ًا بدرجة أكبر. ّر لون SmartArt لجعله ملون **<** غي
	- . ً ّر نمط SmartArt لجعله يبدو أكثر جمااًل **<** غي

 **أضف م��ـع نص أعلى الرسم البياني وا�تب العنوان: "مقارنة أولية للمبيعات".**

**<** نسّ ق العنوان كما تريد. **<** أضف كذلك تأثيرات الحركة إلى العنوان والرسم البياني.

 **في الجزء الخاص بالماحظات ا�تب إجمالي مجموع الأصناف التي تم بيعها. على سبيل المثال: شاشات = ،295 طابعات = ،390 لوحات مفاتيح = ،458 فأرة = .714 اآلن سوف تتذكر ما ت�يد قوله أثناء العرض التقديمي. خلال ھذا التدریب أشر إلى ضرورة كتابة بیانات الجدول في ورقة عمل مایكروسوفت إكسل بشكل صحیح**

> أضف شريحة ثالثة وأدر<mark>ج مخططًا خطيًّا مصحوبًا بمعلومات الجدول التالي:</mark> **ًًّ<** قم بتغيير الوحدة الرئيسة للمحور الرأسي إلى .25.0

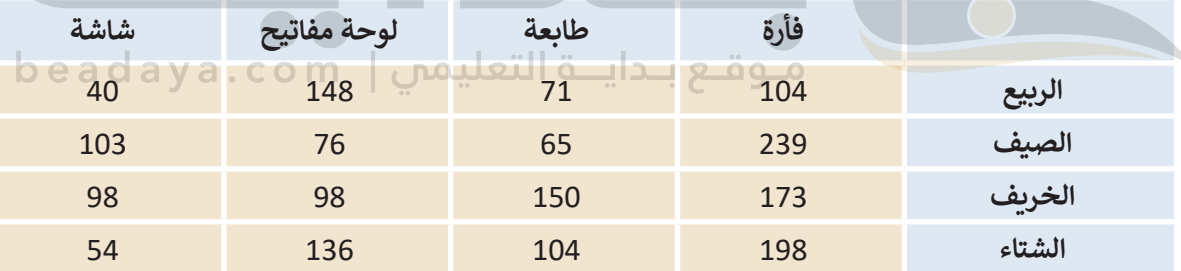

ق الرسم البياني كما تريد.  **•** نسّ

 **•** أضف مربـع نص أعلى الرسم البياني واكتب العنوان: "مقارنة مفصلة للمبيعات".

ً<mark>> ن</mark>سّق العنوان وفقًا للطريقة التي تريد.

- أضف أيض ً ا تأثيرات الحركة إلى العنوان والرسم البياني.
	- ֧֖֚֝֝֝֝֝֝**֟** م عملك أمام زمالئك في الصف.  **•** قد
- احفظ الملف باسم "إحصائيات شركة عالم الحاسب" في مجلد المستندات.

**خلال ھذا التدریب، أكد على أن رسومات ومخططات smartart ھى طریقة سھلة للغایة لتمثیل البیانات باستخدام صورة واحدة فقط؛ اشرح للطلبة أنھ من الأسھل على الجمھور [رؤیة صورة تحتوي على ملخص بیانات ومعلومات بدلاً من قراءة جدول ضخم یبحتوي](https://beadaya.com/)  على الكثیر من الأرقام**

305

# **تدريب 3**

# **املأ الفراغات بكلمة مناسبة من الكلمات التالية:**

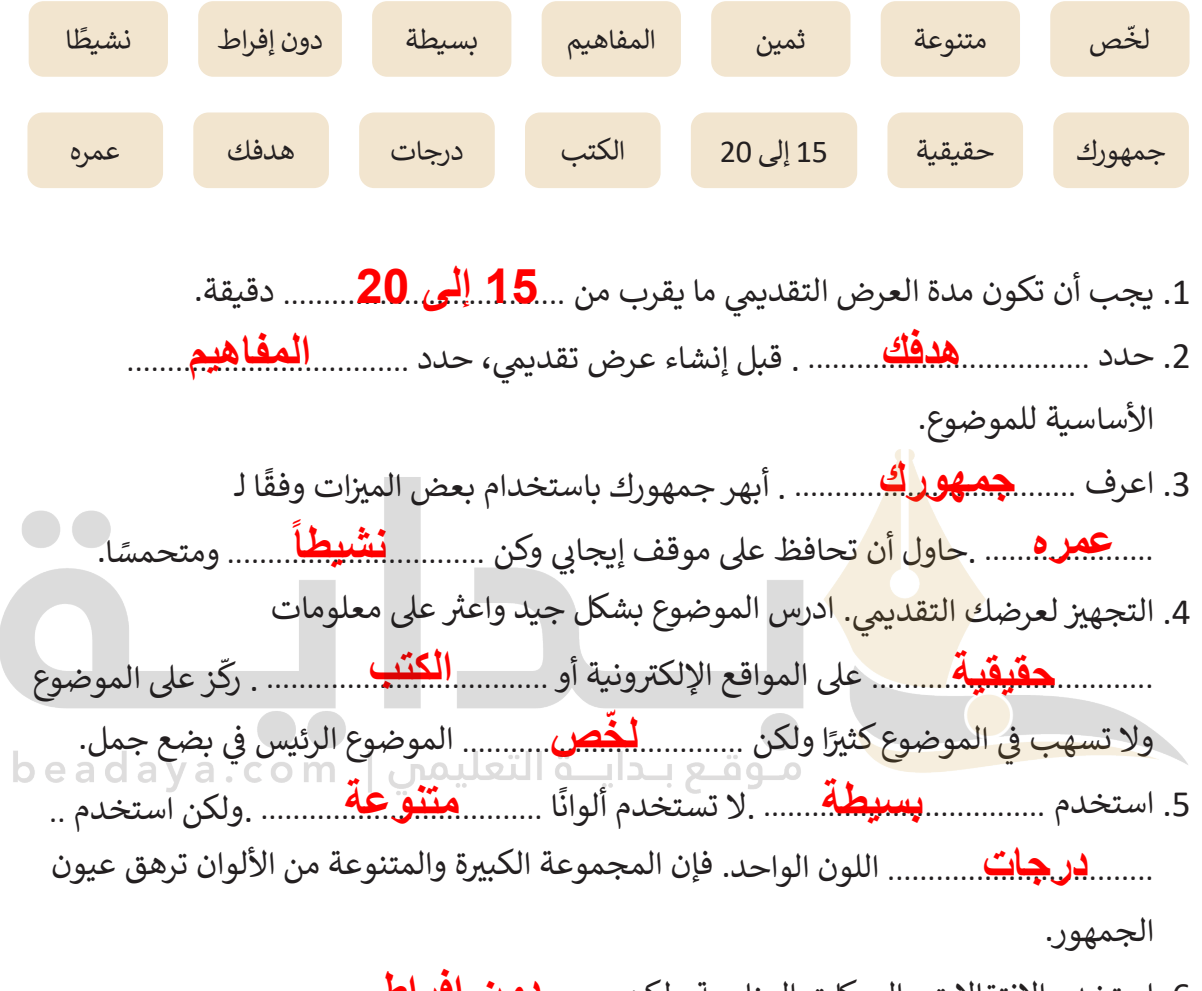

6. استخدم الانتقالات والحركات المناسبة ولكن .........<mark>دو ن. إفر اط</mark>...... <sub>.</sub>